# miroSOUND PCM1 pro

# Hard-/Software Manual

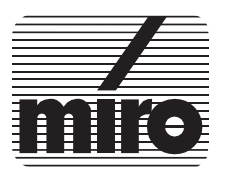

### Sehr geehrter miro-Kunde,

wir gratulieren Ihnen zum Kauf dieser miroSOUND-Karte!

Bitte lesen Sie vor dem Installieren der Software zuerst das Hardware-Handbuch zu Ihrer miroSOUND-Karte durch. Es ist sehr zu empfehlen, vor dem Installieren der mitgelieferten Software zuerst die Hardware einzubauen und zu konfigurieren.

Die hier beschriebene Software kann optimal auf Ihre miroSOUND-Karte konfiguriert werden, wenn die Soundkarte vorher eingebaut und konfiguriert wurde.

Ihr miroTEAM

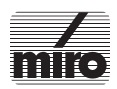

miroSOUND PCM1 pro.

Hard-/Software Manual.

Version 1.0/D. Juli 1994.

© miro Computer Products AG 1994.

Alle Rechte vorbehalten.

Kein Teil dieses Handbuchs darf ohne ausdrückliche schriftliche Genehmigung von miro Computer Products AG, Braunschweig, reproduziert oder anderweitig übertragen werden.

miro Computer Products AG

Carl-Miele-Straße 4

38112 Braunschweig

IBM AT® ist ein eingetragenes Warenzeichen der International Business Machines Corp., 8514/A™, EGA™, VGA<sup>™</sup> und XGA<sup>™</sup> sind Warenzeichen der International Business Machines Corp.

MS-DOS® ist ein eingetragenes Warenzeichen der Microsoft Corp., Windows™ ist ein Warenzeichen der Microsoft Corp.

miro® ist ein eingetragenes Warenzeichen der miro Computer Products AG.

VL-Bus<sup>™</sup> ist ein Warenzeichen der Video Electronics Standards Association.

miro Computer Products AG hat dieses Handbuch nach bestem Wissen erstellt, übernimmt aber nicht die Gewähr dafür, daß Programme/Systeme den vom Anwender angestrebten Nutzen erbringen.

Die Benennung von Eigenschaften ist nicht als Zusicherung zu verstehen.

miro behält sich das Recht vor, Änderungen an dem Inhalt des Handbuchs vorzunehmen, ohne damit die Verpflichtung zu übernehmen, Dritten davon Kenntnis zu geben.

Allen Angeboten, Verkaufs-, Liefer- und Werkverträgen von miro einschließlich der Beratung, Montage und sonstigen vertraglichen Leistungen liegen ausschließlich die Allgemeinen Verkaufs- und Lieferbedingungen von miro zugrunde.

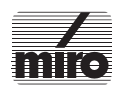

### miroSOUND PCM1 pro Hard-/Software Manual

Dieses miro-Handbuch wurde auf chlorfrei gebleichtem Papier gedruckt.

# Einleitung

Wir beglückwünschen Sie zum Erwerb Ihrer neuen miroSOUND PCM1 pro Soundkarte! Diese Soundkarte stellt durch ihre fortschrittliche Technologie ein Spitzenprodukt heutiger Fertigung dar, ein würdiges Mitglied der weltweit für ihre Qualität bekannten miro Grafikkarten, Videokarten und Monitore.

Ihre miroSOUND PCM1 pro verfügt über den neuen OPL4 Chip von Yamaha, der zum einen eine erstklassige Soundqualität der eingebauten PCM Sounds bietet, zum anderen aber durch seine uneingeschränkte Abwärtskompatibilität zu den OPL3 und OPL2 Chips älterer Soundkarten für die größte Auswahl an unterstützten Anwendungen unter DOS und Windows garantiert.

Ihre miroSOUND PCM1 pro ist kompatibel zu wohl allen bekannten Soundstandards, nämlich AdLib, Sound Blaster Pro II Version 3.01, Microsoft Windows Sound System und Roland MPU-401 für Windows. Die MIDI-Instrumentierung ist selbstverständlich zu General MIDI kompatibel, und mit ihrer vollendeten 16-Bit Samplefähigkeit entspricht die Karte den Multimedia-Spezifikationen MPC1 und MPC2.

Damit Sie die Fähigkeiten Ihrer neuen Soundkarte auch voll ausschöpfen können, liefern wir eine Anzahl faszinierender Anwendungen für Windows 3.1 und höher mit:

- HQ-9000 von U-Lead ist ein Stereosystem auf Ihrem Bildschirm, mit Modulen für CD Audio, MIDI, für Wiedergabe, Aufnahme und Bearbeitung von Samples, und mit einem Mischpult für Aufnahme und Wiedergabe.
- Sound Forge von Sonic Foundry stellt eine Effektsoftware zur Bearbeitung von Samples dar, die auch für Profis keine Wünsche mehr offen läßt.
- Ballade Lite von Dynaware schließlich ist der MIDI-Sequenzer, auf den Sie unter Windows schon lange gewartet haben, mit einer großen Vielzahl an Optionen für jeden Musikgeschmack.

Die fortschrittliche miro-"Plug & Play" Technik ermöglicht Ihnen die vollkommen softwaregesteuerte Konfiguration der Karte einmal eingebaut, brauchen Sie die Karte nie mehr auszubauen,

#### Einleitung

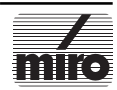

wenn einmal eine Hardwareeinstellung geändert werden soll!. Nur zum Anschluß eines CD-ROM Laufwerks an der miroSOUND PCM1 pro müssen Sie Ihren Computer noch einmal öffnen. Dafür können Sie aber auch unter einer großen Auswahl an Fabrikaten wählen: die Soundkarte bietet neben den verbreiteten Standards Sony, Mitsumi und Panasonic auch einen Anschluß für die neuen IDE CD-ROM Laufwerke.

Die miroSOUND PCM1 pro bietet die neue jumperfreie miro- "Plug & Play" Konfiguration per Software auch für den üblichen ISA Bus, so daß Sie heute schon in den Genuß dieser Vorteile kommen.

Mit einem Wort zusammengefaßt: die miroSOUND PCM1 pro ist ein weiterer Renner von miro, dem weltbekannten deutschen Hersteller von Qualitätszubehör für Ihren Computer.

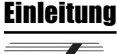

Achtung: Die Hardware Ihrer Soundkarte ist, wie alle modernen elektronischen Bauteile, besonders empfindlich gegen statische Elektrizität. Verringern Sie die Wahrscheinlichkeit einer Beschädigung der Karte durch elektrostatische Entladung, indem Sie folgende Sicherheitsregeln beachten:

- Schalten Sie vor Beginn der Installation Ihren PC aus.
- Wenn Ihr PC mit einer geerdeten Netzsteckdose verbunden ist, berühren Sie eine metallische Oberfläche des PCs, um die elektrische Ladung aus Ihrem Körper abzuleiten.
- Entnehmen Sie die Soundkarte erst dann aus ihrer Schutzhülle, wenn Sie zum Einbauen der Karte bereit sind.
- Fassen Sie die Soundkarte nur am Rand an. Vermeiden Sie jede Berührung der elektronischen Bauteile auf der Karte.

## **Packungsinhalt**

Mit Ihrer miroSOUND PCM1 pro erhielten Sie folgende Teile::

- Soundkarte
- Installationsdiskette(n)
- miro Garantiekarte
- dieses Handbuch
- weitere Anwendungen mit Disketten und Handbüchern

#### Packungsinhalt

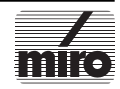

### **Inhaltsverzeichnis**

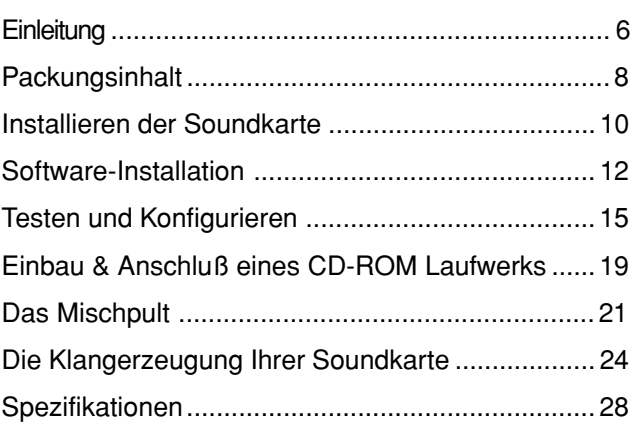

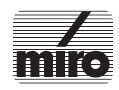

### Installieren der Soundkarte

Ihre miroSOUND PCM1 pro ist bereits so voreingestellt, daß sie in wohl allen Fällen nach dem Einbau sofort einsatzfähig ist. Gehen Sie wie folgt vor:

- 1. Schalten Sie Ihren PC und alle angeschlossenen Peripheriegeräte aus.
- 2. Öffnen Sie das Gehäuse Ihres PCs.
- 3. Installieren Sie die Soundkarte in einem freien 16-Bit Steckplatz.

Abbildung: Einbau der Soundkarte in einen 16-Bit Platz

- 4. Wenn Sie ein unterstütztes CD-ROM Laufwerk eingebaut haben, können Sie dieses jetzt an der Soundkarte anschließen. Siehe Abschnitt über CD-ROM Laufwerke weiter unten in diesem Handbuch.
- 5. Schrauben Sie die Karte fest.
- 6. Schließen Sie das Computergehäuse.

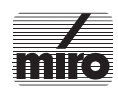

#### Installieren der Soundkarte

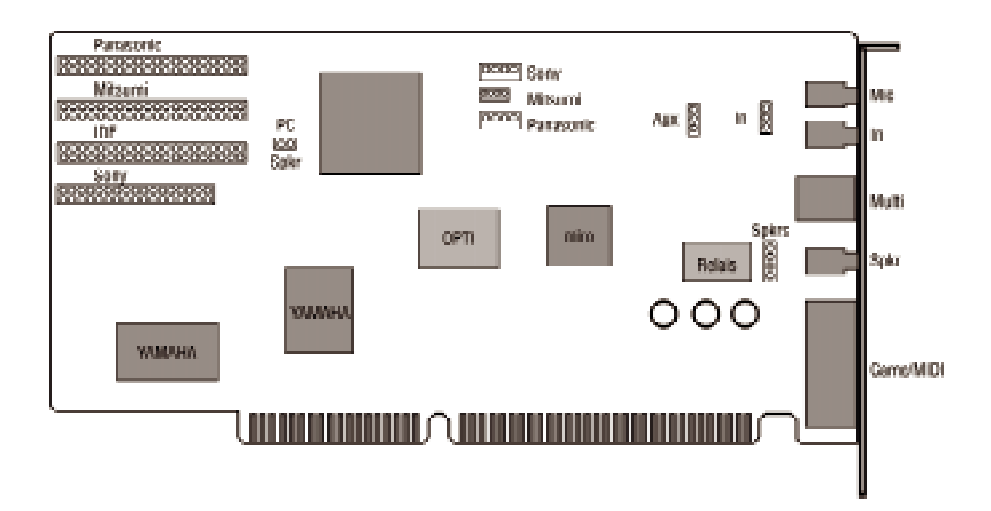

Abbildung: Das Kartenlayout mit den Anschlüssen

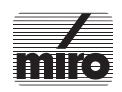

Installieren der Soundkarte

### Software-Installation

Das mitgelieferte Installationsprogramm führt die Installation selbständig durch.

Hinweis: Wenn Sie bereits Soundtreiber unter Windows installiert haben, so sollten Sie diese zuerst deinstallieren und danach Windows neu starten, bevor Sie die miro Software installieren.

- 1. Starten Sie Windows und legen Sie die Installationsdiskette in Laufwerk A oder B ein.
- 2. Im Programm-Manager wählen Sie Datei/Ausführen...
- 3. Geben Sie A:\Install bzw. B:\Install ein und klicken Sie auf OK.

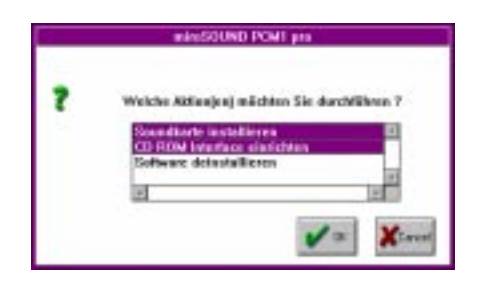

Abbildung: Installationsprogramm - Auswahl der Optionen

4. Sie sehen nun die Anweisungen des Installationsprogramms vor sich, denen Sie bitte Folge leisten.

Markieren Sie jeweils die gewünschten Optionen - dabei können Sie in einigen Fenstern auch mehrere Optionen wählen, indem Sie sie bei gedrückter Umschalt- oder Strg-Taste anklicken.

#### Software-Installation

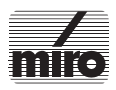

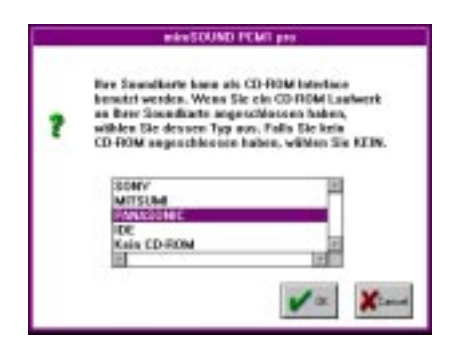

Abbildung: Installationsprogramm - CD-ROM Auswahl

Das Install Programm richtet die gewünschten Treiber unter DOS und Windows ein und bildet eine Gruppe im Programm-Manager zum komfortablen Aufruf der miroSOUND Windows Anwendungen.

Schon bei der Installation können Sie angeben, ob Sie als Ausgabegerät an der Soundkarte entweder passive Lautsprecher oder Aktivlautsprecher, Kopfhörer, bzw. Ihre Stereoanlage betreiben wollen.

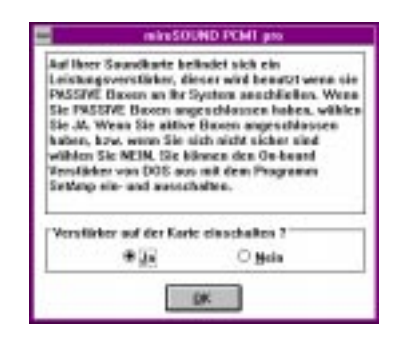

Abbildung: Einstellung auf das verwendete Audioausgabegerät

Die miroSOUND PCM1 pro wird über ein Relais auf der Karte jeweils optimal an das Ausgabegerät angepaßt - Lautsprecher stellen eben andere Anforderungen an den Ausgang als Kopfhörer. Wenn Sie später das Ausgabegerät wechseln, so steht Ihnen ein kleines DOS-Programm zum Umschalten des Relais zur

#### Software-Installation

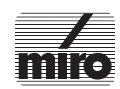

Verfügung. Es heißt SETAMP.EXE und befindet sich im Verzeichnis Ihrer miro Soundkartendateien, voreingestellt also in C:\MIROSND.

Rufen Sie vom DOS-Prompt **SETAMP ON** auf, um den Verstärker (Amplifier) der Soundkarte einzuschalten. Sie können nun auf die zweimal 4 Watt Ausgangsleistung vertrauen und ein Paar passive Lautsprecher mit 4 oder 8 Ohm anschließen. Wenn Sie später wieder auf Kopfhörer oder die Ansteuerung Ihrer Heimanlage wechseln, geben Sie **SETAMP OFF** ein, um den internen Verstärker der Soundkarte abzuschalten. So werden Ihre Geräte nicht übersteuert und mit den für sie angemessenen Ausgangswerten angesprochen, was sie Ihnen durch optimalen Klang danken.

Achten Sie darauf, daß der Ausgang immer passend zum verwendeten Ausgabegerät eingestellt ist! Bei falscher Einstellung kann es sonst passieren, daß Sie nichts hören, weil zuwenig Power abgegeben wird, oder daß das Ausgabegerät Schaden nimmt, weil zuviel Power aus dem Ausgang der Soundkarte heraus kommt.

Wenn Sie eines Tages vorübergehend die miroSOUND PCM1 pro aus Ihrem System entfernen müssen, so rufen Sie das Install Programm auf und wählen die Option zum Deinstallieren der miroSOUND Software. Danach können Sie die Karte dann ohne Probleme ausbauen.

#### DOS-Umgebungsvariablen

Die Sound Blaster-kompatiblen DOS-Anwendungen benötigen oft die DOS Umgebungsvariable BLASTER. Diese enthält die aktuellen Werte über Adresse, Interrupt, DMA-Kanal und Typ der kompatiblen Karte und sollte immer mit den tatsächlichen Werten Ihrer Soundkarte übereinstimmen. Wenn Sie also die Einstellungen des Sound Blaster-kompatiblem Moduls Ihrer Soundkarte verändert haben, kontrollieren Sie in der Autoexec.bat, ob die Zeile **SFT BLASTER=A220 I7 D1 T4** noch stimmt und ändern Sie sie gegebenenfalls.

Eine zweite Umgebungsvariable SOUND16 wird von einigen miro DOS Anwendungen benötigt. Sie enthält den Pfad zur Software Ihrer miroSOUND und die Zeile in der Autoexec.bat lautet voreingestellt **SET SOUND16=C:\MIROSND**. Beachten Sie, daß beim setzen von Umgebungsvariablen vor und nach dem Gleichheitszeichen kein Leerzeichen stehen darf.

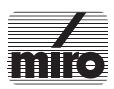

#### Software-Installation

### Testen und Konfigurieren

Die miroSOUND PCM1 pro wird ohne jeden Jumper nur per Software konfiguriert. Das Programm zum Konfigurieren der Soundkarte unter DOS heißt SNDINIT.EXE und befindet sich in dem Verzeichnis, in das Sie die miroSOUND Software installiert haben, voreingestellt in C:\MIROSND. Es wird vom Installationsprogramm in Ihre Startdatei AUTOEXEC.BAT eingetragen und sorgt dort bei jedem Systemstart für eine optimale Einrichtung der **miroSOUND PCM1 pro** auf Ihrem System. Das Programm übermittelt im wesentlichen die konfigurierbaren Daten der Soundkarte, die in der Datei *Sound16,cfg* abgelegt wurden, an die Soundkarte und beendet sich dann, nimmt Ihnen also keinen residenten Speicherplatz weg, wie man das bei manchen anderen Karten erleben muß.

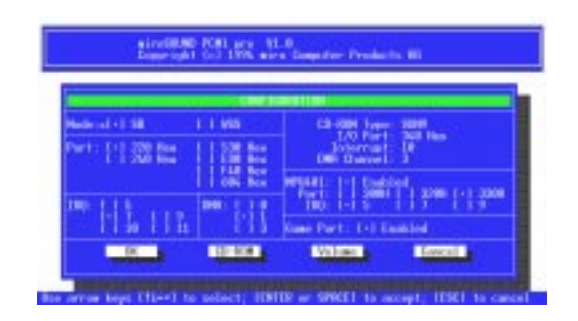

Abbildung: Das DOS Konfigurationsprogramm SNDINIT.EXE

Im Konfigurationsprogramm können Sie alle Einstellungen für die IRQs, DMA Kanäle, I/O Port Adressen und weitere Werte kontrollieren und ändern. Je nach Ihrer Installation stehen verschiedene Auswahlfenster bereit: Es leuchtet ein, daß Sie z.B. nach Wahl eines Mitsumi CD-ROM Laufwerks mit DMA Transfer dann für die Sounds der Soundkarte einen DMA Kanal weniger zur Auswahl haben, da ja ein DMA Kanal schon belegt ist. Das jeweils aufgerufene Fenster bietet Ihnen alle verfügbaren Werte zur Wahl an.

Die Startdateien CONFIG.SYS und AUTOEXEC.BAT werden, wenn nötig, entsprechend den eingestellten Optionen verändert. Ihre originalen Startdateien werden vorher mit der Erweiterung .MIR gesichert.

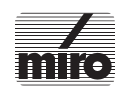

Bei der erstmaligen Installation der Software unter Windows sehen Sie einen Konfigurationsdialog ähnlich dem hier gezeigten (ist je nach gewähltem CD-ROM unterschiedlich):

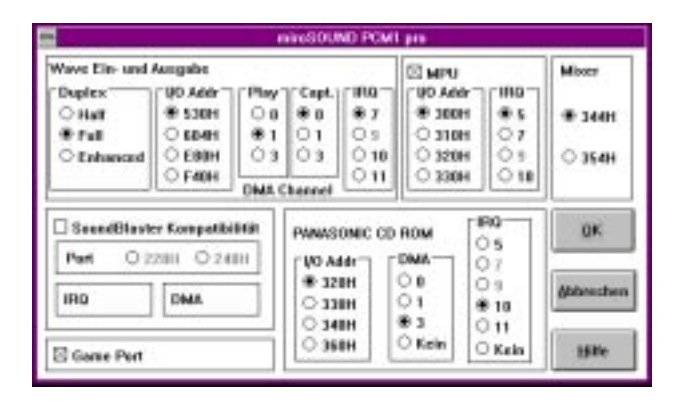

Abbildung: Der erste Konfigurationsdialog unter Windows

Geben Sie hier die Werte für Adressen, Interrupts und DMA Kanäle ein, wenn Sie andere als die automatisch ermittelten und schon eingetragenen Werte vorziehen. Anfängern in der Konfiguration von Hardwarezusätzen in der PC Welt raten wir aber von Änderungen ab. Die automatisch ermittelten Werte sollten in fast allen Rechnern für eine optimale Funktion der Soundkarte sorgen, denn die intelligenten Suchroutinen der miro-"Plug & Play" Installations-Software müßten eigentlich die vermutlich freien Systemressourcen gefunden haben. (Lediglich die Ermittlung freier oder belegter DMA Kanäle ist in ISA-Bus Systemen aus technischen Gründen nicht möglich, hier muß die Software von Vermutungen auf der Basis der höchsten Wahrscheinlichkeiten ausgehen).

Zum späteren Ändern der Konfiguration unter Windows öffnen Sie die Systemsteuerung (Control.exe) und doppelklicken Sie auf Treiber. In der angezeigten Liste aller installierten Treiber doppelklicken Sie auf den CS31BA11-Treiber (Crystal Systems Business Audio Treiber). Sie sehen dann ein Fenster ähnlich dem nachfolgend gezeigten Fenster, in dem Sie die aktuellen Einstellungen Ihrer Soundkarte sehen und verändern können.

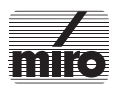

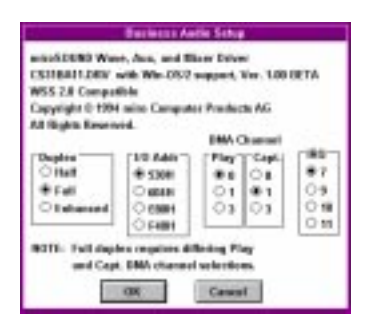

Abbildung: Konfigurieren der Karte unter Windows

Wenn Sie unter Treiber in der Systemsteuerung auf Roland LAPC1 klicken, sehen Sie folgendes Fenster, in dem Sie auch die MPU-401 Adresse und den Interrupt einstellen können:

Abbildung: Einstellung der Roland Optionen

Schließlich befindet sich noch eine optimale Kontrollmöglichkeit über den FM- und MIDI-Modus des OPL4-Chips in der Systemsteuerung.

Achtung: Verändern Sie nicht die Werte, die Ihnen nach Doppelklick auf den Treiber Yamaha OPL4 Driver in der Treiber-Liste angezeigt werden:

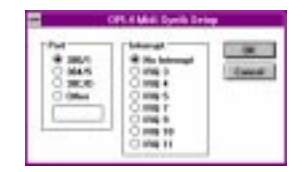

Abbildung: OPL4 Parameter - NICHT ÄNDERN

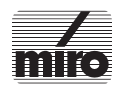

In diesem Fenster sollen links und rechts die obersten Optionsschaltflächen markiert bleiben - bitte nichts ändern.

Wenn Sie auf die Art der FM Synthese mit dem OPL4-Chip Einfluß nehmen wollen (und Sie können wirklich sehr viele Parameter verändern), dann klicken Sie auf das neue OPL4-Symbol in der

Systemsteuerung: Ti

Sie sehen dann einen Dialog in dieser Art:

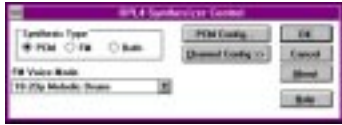

Abbildung: Dialog zum Einstellen der OPL4 FM Parameter

Hier können Sie vor allem Ihre Soundkarte zwischen PCM Sounds aus dem Wave Table ROM und der älteren FM Synthese umschalten. Markieren Sie dazu die entsprechende Option unter Synthesis Type. Im Listenfeld FM Voice Mode können Sie genau definieren, wie die 20 Stimmen des FM Modus zwischen melodischen und Perkussionsinstrumenten aufgeteilt werden sollen. Die genaue Anzahl der verfügbaren Instrumente und Drums ist auch abhängig von der gewünschten Qualität, also ob Sie diese im 2- Operator- oder im 4-Operator-Modus hören wollen. Schalten Sie den Synthese Typ auf PCM, dann hören Sie Instrumente und Drums immer in optimaler Qualität. Genauere Hinweise zu den vielen Optionen erhalten Sie nach Anklicken der Hilfe-Schaltfläche in diesem Dialogfenster.

In der Systemsteuerung finden Sie in der Treiberliste weiter den miroSOUND PCM1 pro Aux Treiber. Dieser Treiber ist für Lautstärkereglung und CD-ROM Unterstützung unter Windows nötig, er kann nicht speziell eingerichtet werden. Löschen Sie ihn nicht.

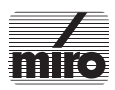

### Einbau und Anschluß eines CD-ROM **Laufwerks**

An Ihrer miroSOUND PCM1 pro können Sie CD-ROM Laufwerke der Hersteller Panasonic, Mitsumi und Sony sowie die neuen IDEkompatiblen Laufwerke anschließen.

Sie finden auf der Soundkarte die passenden Steckerleisten zum Anschluß des breiten Datenkabels sowie für das meist vierpolige Audiokabel. Verwenden Sie nur die Anschlüsse, die für Ihr CD-ROM Laufwerk bestimmt und mit dem Namen des Herstellers bzw. mit IDE bezeichnet sind.

Achten Sie bei jedem Kabel auf die Lage von Pin 1, der sowohl an der Steckerleiste auf der Soundkarte (abgerundete Ecke) als auch am Laufwerk (meist neben dem Stromanschluß) besonders markiert ist. Die (rot) markierte Ader des Datenkabels muß an beiden Enden mit Pin 1 verbunden werden.

Gehen Sie zum Einbau des CD-ROM Laufwerks entsprechend der Anleitung des CD-ROM Laufwerk-Herstellers vor. Achten Sie dabei darauf, daß fast alle Laufwerke in horizontaler Lage eingebaut und betrieben werden müssen. Vergessen Sie nicht, das Laufwerk stabil zu befestigen und mit einem Stromkabel vom PC-Netzteil zu versorgen.

Wenn Sie Ihr CD-ROM Laufwerk eingebaut und es an der miroSOUND PCM1 pro angeschlossen haben, rufen Sie noch einmal das Install Programm von der miro Installationsdiskette auf, um die passenden CD-ROM Treiber in die Startdateien CONFIG.SYS und AUTOEXEC.BAT einbinden zu lassen.

Die miro Installationssoftware trägt den *miro CD-ROM Interface* Setup Treiber in die Config.sys Datei ein. Wenn Sie zum Beispiel ein Sony CD-ROM Laufwerk installieren, wird folgende Zeile in die Startdatei Config.sys eingetragen:

DEVICE=C:\MIROSND\cdsetup.sys /T:S /P:340 /I:10 /D:3 (Zeile 1)

Nach dieser Zeile sollten Sie dann in der Config.sys den CD-ROM Sys-Treiber, der mit Ihrem CD-ROM Laufwerk geliefert wurde, eintragen, z.B. wie folgt:

DEVICE=c:\xxxxxxx.SYS/D:MSCD001/P:340 (Zeile 2)

Hier wird davon ausgegangen, daß Sie den CD-ROM Anschluß auf Adresse 340 konfiguriert haben. Diese Adresse wird in den Aufruf des miro CD-ROM Interface Setup Treibers (Zeile 1) vom

#### CD-ROM Laufwerk

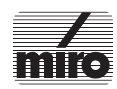

Installationsprogramm eingesetzt. In Zeile 2 müssen Sie die Adresse, wenn sie von der vom Hersteller des CD-ROM Laufwerks vorgegebenen Standardadresse abweicht, selbst eintragen, z.B. wie in diesem Beispiel als Parameter /P:340. Andere Treiber erfordern eventuell den Parameter /B:340. Sehen Sie in die Dokumentation zu Ihrem CD-ROM Laufwerk, wenn die Installation mit den Standardwerten nicht zum Erfolg führt.

Beim Aufruf des Sys-Treibers Ihres CD-ROM Laufwerks müssen Sie, wie im Beispiel gezeigt, einen logischen Namen für das CD-ROM Laufwerk angeben. In der obigen Zeile ist das der Name MSCD001, aber jeder beliebige Name mit bis zu acht Zeichen ist erlaubt. Der Parameter /D:MSCD001 trägt diesen Namen in eine Tabelle im RAM des Rechners ein, wo er später von Microsofts MSCDEX.EXE Treiber gefunden wird, sofern Sie genau den selben Parameter hinter den Aufruf von MSCDEX.EXE geschrieben haben.

Aber diesen Schritt hat Ihnen die Installationssoftware der miroSOUND PCM1 pro schon abgenommen. In der Startdatei AUTOEXEC.BAT steht bereits eine Zeile wie die folgende:

C:\DOS\MSCDEX.EXE /D:MSCD001

Ab MS DOS 6 gehört der Treiber MSCDEX.EXE zum Lieferumfang von DOS; Sie dürfen dann auch nur diesen mit DOS mitgelieferten Treiber verwenden. Wenn Sie eine ältere DOS Version einsetzen, dann kopieren Sie den Treiber von der Diskette, die bei Ihrem CD-ROM Laufwerk mitgeliefert wurde, in Ihr DOS-Verzeichnis.

Durch Angabe des Parameters /M:xx können Sie den Zugriff schneller machen. Mit der Zeile

C:\DOS\MSCDEX.EXE /D:MSCD001 /M:16

richten Sie z.B. 16 Pufferblöcke im RAM Ihres PC ein, in denen gelesene CD-ROM Daten zwischengespeichert werden und somit bei erneutem Lesen schnell zur Verfügung stehen.

Weitere Optionen zu MSCDEX sehen Sie, wenn Sie das Programm vom DOS-Prompt mit dem Parameter /? aufrufen.

MSCDEX.EXE sollte vor einem eventuellen Aufruf von SMARTDRV.EXE eingebunden werden, dann kann Smartdrv (ab DOS 6) auch die Zugriffe auf eine Daten-CD puffern und somit den wiederholten Zugriff auf kleinere Dateien erheblich beschleunigen.

#### CD-ROM Laufwerk

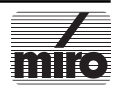

### Das Mischpult

Die **miroSOUND PCM1 pro** besitzt einen eigens von miro entworfenen Multikanal-Mischpult-Chip. Dieser stellt alles bisher gehörte in Sachen Mischpult in den Schatten: Sie haben sage und schreibe sieben externe Kanäle in vollem Stereo zur Verfügung, die Sie für Aufnahme und Wiedergabe beliebig abmischen können!

Das gleichzeitige Aufnehmen und Abspielen ist, wie bei einer solchen Supertechnologie nicht anders zu erwarten, ebenfalls möglich. Wenn also Ihr Freund in der Ferne wissen will, wie sich die miroSOUND PCM1 pro anhört, spielen Sie einfach eine schöne MIDI Datei ab und samplen die Ausgabe als 16-Bit WAV Datei auf die Festplatte. Diese Datei schicken Sie Ihrem Freund, der, sofern er eine 16-Bit Soundkarte hat, damit schon einen ersten Eindruck von den Fähigkeiten der miroSOUND PCM1 pro erhält. Sie können sogar den Text zur MIDI Musik in Ihr Mikrofon singen und mit aufnehmen. Wir können nicht für Ihre Sängerkarriere garantieren, wir versprechen aber eine unübertroffene Samplequalität – an der Technik soll es nicht liegen...

Die Lautstärken der Soundkarte werden unter Windows mit dem Programm Miromix.exe geregelt. Dieses finden Sie als Symbol in der miroSOUND Gruppe des Programm-Managers. Ein Doppelklick öffnet das Mischpultfenster:

| $=$ |               |                                     |              |        | miroMix |                  |          |                  |       |
|-----|---------------|-------------------------------------|--------------|--------|---------|------------------|----------|------------------|-------|
|     |               | Wave                                | <b>Synth</b> | ГD     | Line    | Mic              | Auxi     | Aux <sub>2</sub> | Drums |
|     |               |                                     |              |        |         |                  |          |                  |       |
|     |               |                                     |              |        |         |                  |          |                  |       |
|     |               |                                     |              |        |         |                  |          |                  |       |
|     |               |                                     |              |        |         |                  |          |                  |       |
|     | 56 56 100 100 |                                     | 81<br>81     |        |         |                  |          |                  | 61.   |
|     | Gang          | п                                   | 'ave         |        | Restore | S <sub>mal</sub> |          |                  |       |
|     | <br>Mute      | -------<br>$\overline{\phantom{a}}$ | <br>On Top   | <br>m. | Save    |                  | <br>Help |                  |       |

Abbildung: Der Windows-Mixer

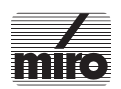

#### Das Mischpult

Alle Regler können mit der Maus verschoben werden. Mit Gang werden die Stereospuren Rechts und Links gekoppelt, so daß Sie mit der Maus beide zusammengehörenden Regler gemeinsam verschieben können.

Die aktuellen Werte lassen sich mit Save abspeichern und später mit Load wieder laden.

Beachten Sie, daß Sie mit der miroSOUND PCM1 pro die Möglichkeit haben, beim Abspielen von MIDI Dateien die Drums, also die Perkussionsinstrumente, getrennt von den übrigen Instrumenten in der Lautstärke zu regeln. So können Sie für alle Ihre MIDI Musik Ihre ganz persönliche bevorzugte Einstellung sichern, ohne mit Spezialprogrammen alle Dateien einzeln editieren zu müssen.

Schalten Sie auch einmal beim Abspielen einer MIDI Musikdatei mit dem Schalter Wave/FM zwischen beiden Arten der Klangerzeugung in Ihrer Soundkarte um. Sie werden sofort beim Hinund Herschalten feststellen, daß Ihre Entscheidung für eine PCM Wave-Soundkarte wie die miroSOUND PCM1 pro eine sehr kluge Wahl war.

Die Mute Taste dient zum sofortigen Stummschalten aller Ausgänge. Ein erneuter Klick auf diese Taste stellt den normalen Zustand mit Soundausgabe wieder her.

On Top sorgt dafür, daß Sie den Mixer immer im Vordergrund sehen, so daß Sie die Karte jederzeit regeln können. Damit Sie dabei nicht zuviel vom gesamten Bildschirm verdecken, gibt es den Umschalter Small/Big, der den Mixer auf den Hauptlautstärkeregler verkleinert:

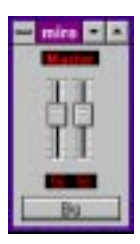

Abbildung: Der Windows-Mixer in kleiner Form

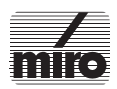

#### Das Mischpult

Unter DOS stellen Sie die Lautstärken Ihrer Soundkarte mit dem Programm MIROVOL.EXE ein. Dieses Programm befindet sich in dem Verzeichnis, in das Sie die miro Soundkartensoftware installiert haben, also voreingestellt in C:\MIROSND.

Das DOS Programm meldet sich mit folgendem Bildschirm:

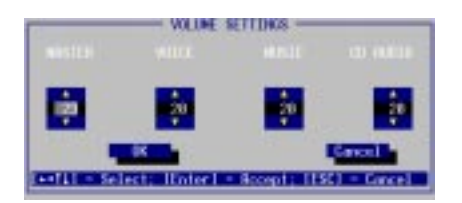

Abbildung: Der DOS Mixer MIROVOL.EXE

Sie können mit der Maus oder von der Tastatur die Lautstärken regeln. Klicken Sie einfach auf die entsprechenden Pfeile, oder verwenden Sie die Cursortasten und BildAuf und BildAb.

Auch im DOS Konfigurationsprogramm SNDINIT.EXE finden Sie einen Menüpunkt zum permanenten Einstellen und Speichern der Lautstärken (Volume) Ihrer Soundkarte.

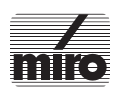

#### Das Mischpult

# Die Klangerzeugung Ihrer Soundkarte

Wie Sie am Beispiel des Umschaltens zwischen Wave und FM Musik weiter oben schon selbst hören konnten, hat Ihre miroSOUND PCM1 pro zwei verschiedene Methoden der Klangerzeugung eingebaut: Die herkömmliche FM Synthese und die Wave Table Technik. Beide Arten werden durch den OPL4- Chip von Yamaha generiert. Dieser ganz neue Chip bietet nicht nur eine völlige Abwärtskompatibilität zu den OPL3 und OPL2 Chips, wodurch Sie keine Probleme bei der Soundausgabe mit älteren DOS Anwendungen haben, sondern er liefert auch durch die neue PCM Klangerzeugung mit Wave Table-Samples den optimalen Sound für alle moderneren Anwendungen und für **Windows** 

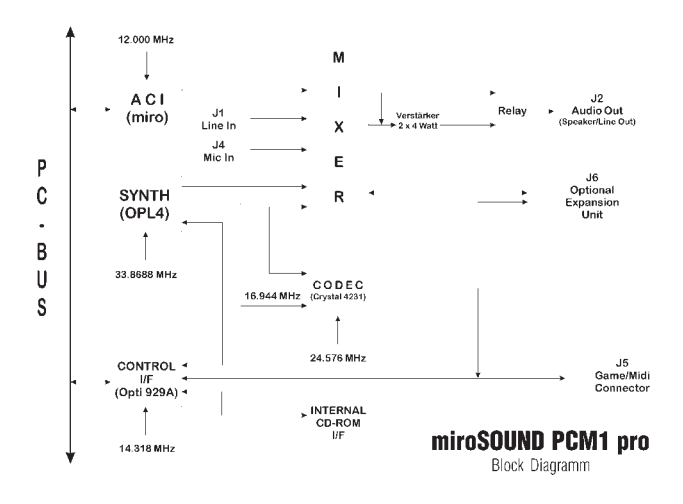

Ihr OPL4-Chip greift in der miroSOUND PCM1 pro auf ein Wave Table ROM von 2 MB Umfang zu, in welchem in komprimierter Form die 128 Instrumente und 47 Drums des General MIDI Standards abgelegt sind. Sobald Sie eine MIDI-Musikdatei abspielen, erhält der OPL4-Chip der Reihe nach MIDI-Befehle, wie z.B. "Spiele jetzt Note Nummer 24 mit dem Sound von Instrument Nummer 21!" (MIDI faßt sich natürlich etwas kürzer und bringt diesen Befehl in zwei Bytes unter.)

#### Die Klangerzeugung

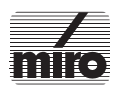

Der OPL4-Chip holt sich dann aus der Wave-Tabelle das Sample des Instrumentenklangs mit der Nummer 21, ein Akkordeonklang, und spielt ihn in der Tonhöhe 24. Dabei sind viele Instrumente mehrfach gesampelt worden, denn die sehr tiefen Noten klingen nicht nur tiefer als die hohen Noten eines Instruments, sondern in der Tat oft ganz anders. Je besser die Toningenieure die Klänge gesampelt haben, die Stufen dieser Übergänge definierten und die Wiederholpunkte für langanhaltende Klänge fetslegten, um so besser und natürlicher hört sich der Sound an. Sie werden bestätigen, daß die **miroSOUND PCM1 pro** sich wirklich aut anhört!

Dies sind die Instrumente des General MIDI Standards:

0 Acoustic Grand Piano 33 Electric Bass (fingered) 1 Bright Acoustic Piano 34 Electric Bass (picked) 2 Electric Grand Piano 35 Fretless Bass 3 Honky-Tonk Piano 36 Slap Bass 1 4 Electric Piano 1 37 Slap Bass 2 5 Electric Piano 2 38 Synth Bass 1 6 Harpsichord 39 Synth Bass 2 7 Clavi 40 Violin 8 Celesta 41 Viola 9 Glockenspiel 42 Cello 10 Music Box 43 Contrabass 11 Vibraphone 44 Tremolo Strings 12 Marimba 45 Pizzicato Strings 13 Xylophone 46 Orchestral Harp 14 Tubular Bells 47 Timpani 15 Dulcimer 48 String Ensemble 1 16 Drawbar Organ 49 String Ensemble 2 17 Percussive Organ 50 SynthStrings 1 18 Rock Organ 51 SynthStrings 2 19 Church Organ 52 Choir Aahs 20 Reed Organ 53 Voice Oohs 21 Accordeon 54 Synth Voice 22 Harmonica 55 Orchestra Hit 23 Tango Accordeon 56 Trumpet 24 Acoustic Guitar (nylon) 57 Trombone 25 Acoustic Guitar (steel) 58 Tuba 26 Electric Guitar (jazz) 59 Muted Trumpet 27 Electric Guitar (clean) 60 French Horn 28 Electric Guitar (muted) 61 Brass Section 29 Overdriven Guitar 62 SynthBass 1 30 Distortion Guitar 63 Synth Bas 2 31 Guitar Harmonics 64 Soprano Sax 32 Acoustic Bass 65 Alto Sax

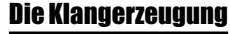

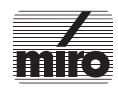

66 Tenor Sax 99 FX 4 (atmosphere) 67 Baritone Sax 100 FX 5 (brightness) 68 Oboe 101 FX 6 (goblins) 69 English Horn 102 FX 7 (echoes)<br>103 FX 8 (sci-fi) 71 Clarinet 104 Sitar 72 Piccolo 105 Banjo 73 Flute 106 Shamisen 74 Recorder 107 Koto 75 Pan Flute 108 Kalimba 76 Blown Bottle 109 Bag Pipe 77 Shakuhachi 110 Fiddle 78 Whistle 111 Shanai 79 Ocarina 112 Tickle Bell 80 Lead 1 (square) 113 Agogo 81 Lead 2 (sawtooth) 114 Steel Drums 82 Lead 3 (calliope) 115 Wood Block 83 Lead 4 (cliff) 116 Taiko Drum 84 Lead 5 (charang) 117 Melodic Tom 85 Lead 6 (voice) 118 Synth Drum 86 Lead 7 (fifths) 119 Reverse Cymbal<br>120 Guitar Fret Noise<br>120 Guitar Fret Noise 87 Lead 8 (bass + lead) 120 Guitar Fret Noise<br>88 Pad 1 (new age) 121 Breath Noise 88 Pad 1 (new age) 89 Pad 2 (warm) 122 Seashore 90 Pad 3 (polysynth) 123 Bird Tweet 91 Pad 4 (choir) 124 Telephone Ring 92 Pad 5 (bowed) 125 Helicopter 93 Pad 6 (metallic) 126 Applause 94 Pad 7 (halo) 127 Gunshot 95 Pad 8 (sweep) 96 FX 1 (rain) 97 FX 2 (soundtrack) 98 FX 3 (crystal)

103 FX 8 (sci-fi)

#### Die Klangerzeugung

Dazu kommen die 47 Drums der miroSOUND:

35 Acoustic Bass Drum 59 Ride Cymbal 2 36 Bass Drum 1 60 Hi Bongo 37 Side Stick 61 Low Bongo 38 Acoustic Snare 62 Mute Hi Conga 39 Hand Clap 63 Open Hi Conga 40 Electric Snare 64 Low Conga 41 Low Floor Tom 65 High Timbale 42 Closed Hi-Hat 66 Low Timbale 43 High Floor Tom 67 High Agogo 44 Pedal Hi-Hat 68 Low Agogo 45 Low Tom 69 Cabasa 46 Open Hi-Hat 70 Maracas 47 Low Mid Tom 71 Short Whistle 48 Hi Mid Tom 72 Long Whistle 49 Crash Cymbal 1 73 Short Guiro 50 High Tom 74 Long Guiro 51 Ride Cymbal 1 75 Claves 52 Chinese Cymbal 76 High Wood Block 53 Ride Bell 77 Low Wood Block 54 Tambourine 78 Mute Cuica 55 Splash Cymbal 79 Open Cuica 56 Cowbell 80 Mute Triangle 57 Crash Cymbal 2 81 Open Triangle 58 Vibraslap

Die Perkussionsinstrumente sind im MIDI Kanal 10 den einzelnen Noten zugeordnet: Das tiefe H ganz links ist Nummer 35, das C daneben ist Nummer 36 und so weiter bis zum A für Nummer 81.

Wenn Ihnen mancher Instrumentenname merkwürdig vorkommt, probieren Sie ihn einfach aus! **Ballade lite** ist das ideale Programm zu diesem Zweck. Lassen Sie die Effektinstrumente auch einmal längere Noten spielen - Sie werden staunen, was Ihre Soundkarte alles kann.

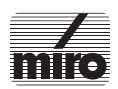

#### Die Klangerzeugung

# Spezifikationen

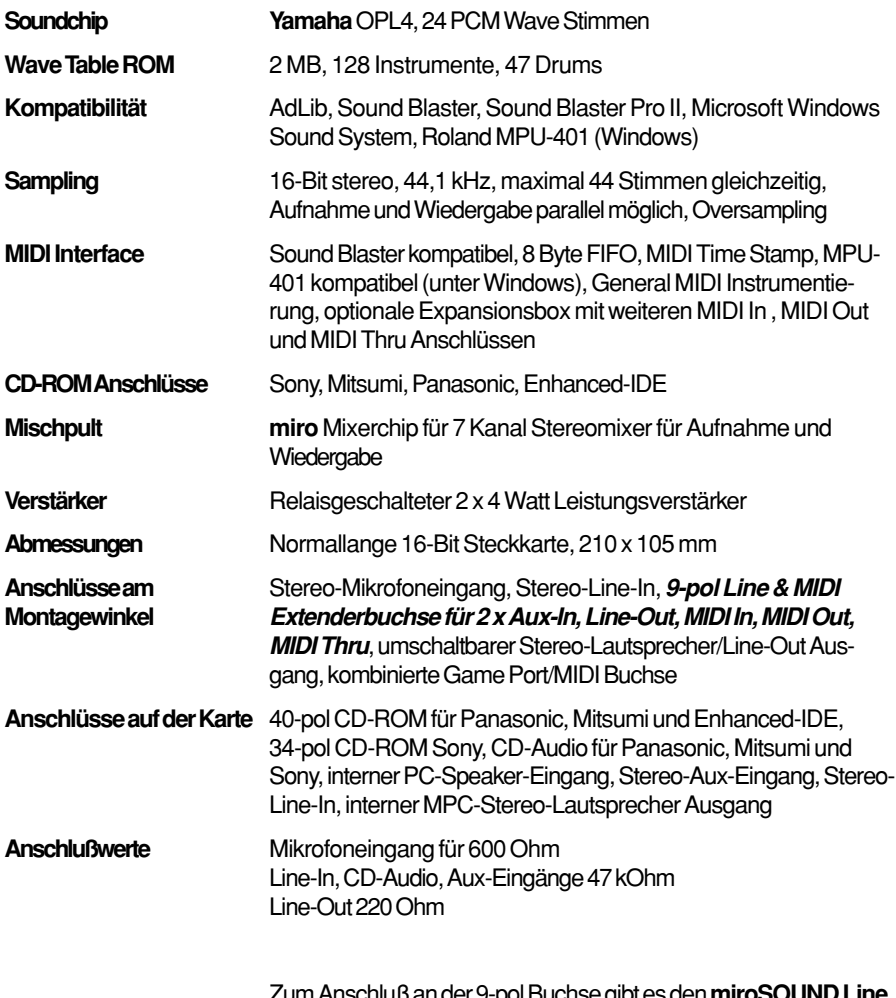

Zum Anschluß an der 9-pol Buchse gibt es den **miroSOUND Line** & MIDI Extender mit weiteren Buchsen für MIDI In, MIDI Out und MIDI Thru sowie zweimal Aux-In und Line-Out.

#### Spezifikationen

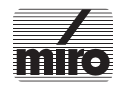